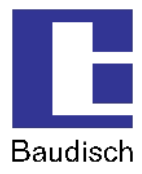

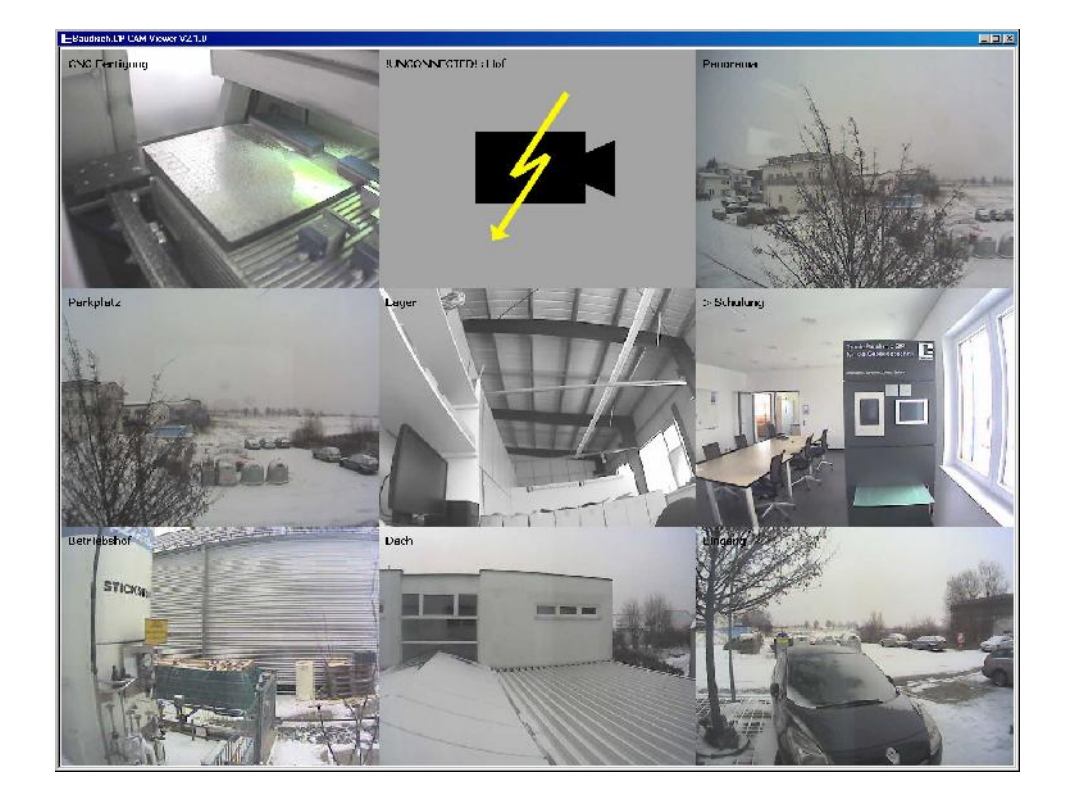

# **Baudisch.CP-CAM-Viewer**

Produkthandbuch

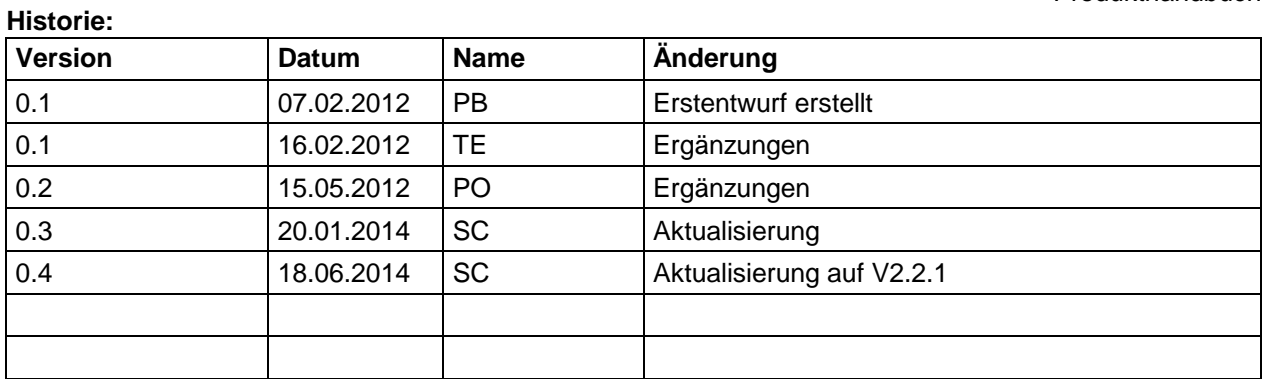

### **Freigabe letzte Version**

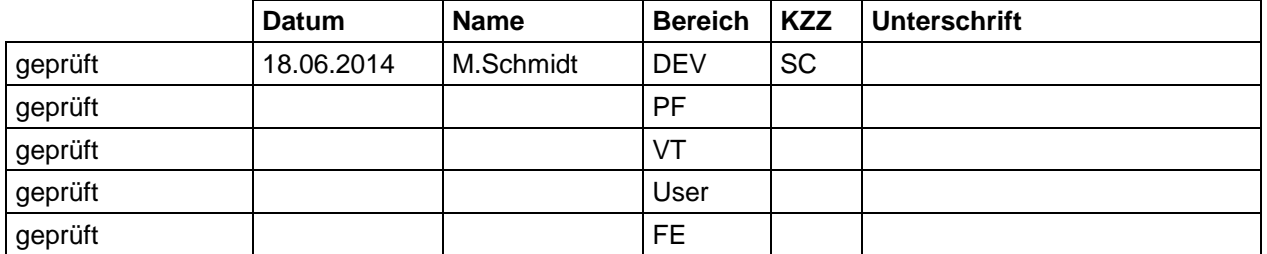

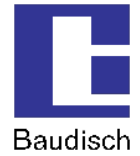

#### $1.$ **Inhaltsverzeichnis**

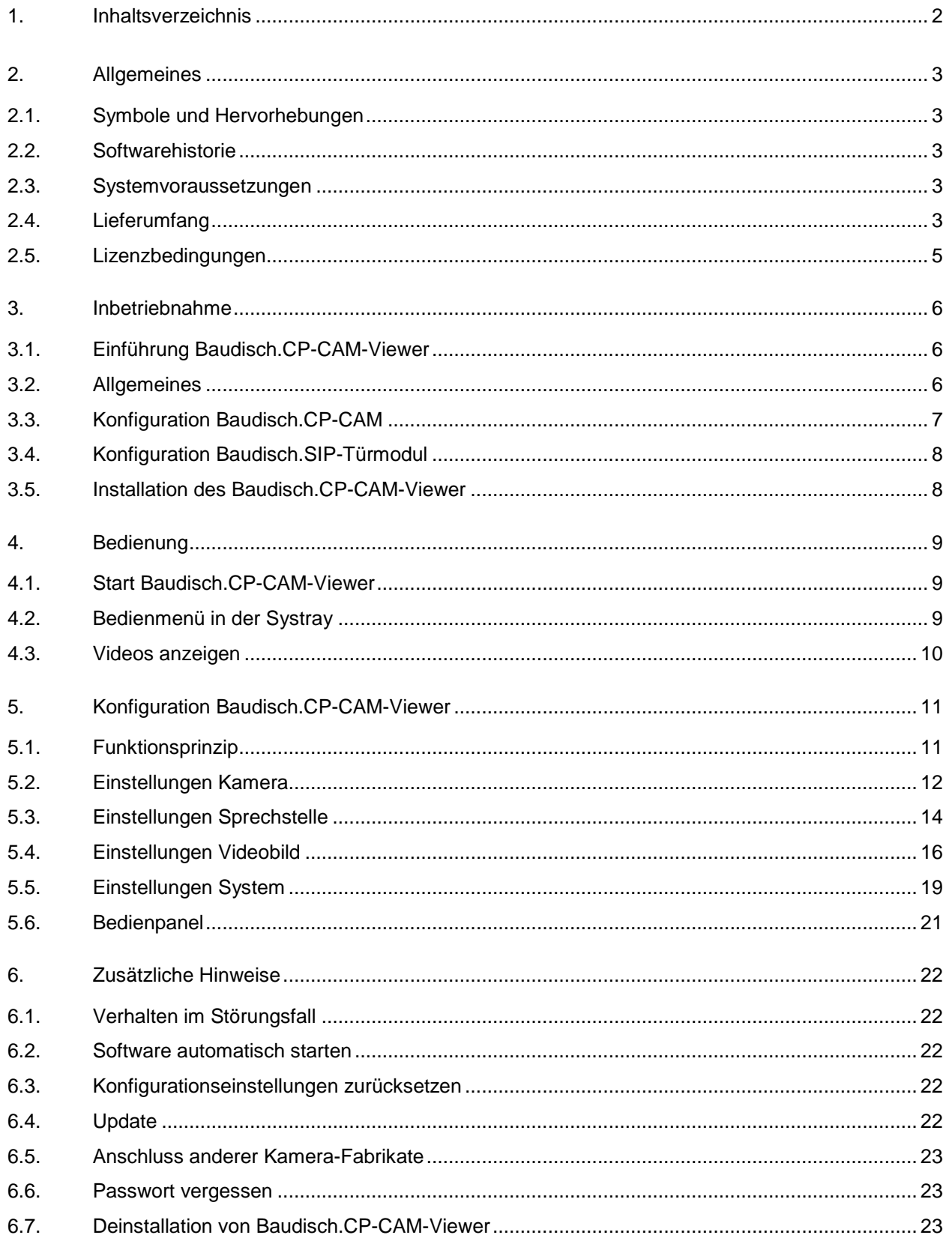

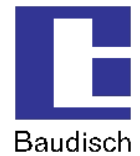

# **2. Allgemeines**

### **2.1. Symbole und Hervorhebungen**

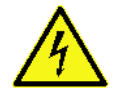

Warnung vor gefährlicher elektrischer Spannung.

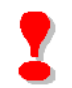

Dieses Symbol markiert wichtige Hinweise, die Sie auf jeden Fall befolgen sollten, um Verletzungen sowie Beschädigungen und Fehlfunktionen des Produkts zu vermeiden.

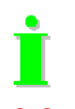

Dieses Symbol markiert hilfreiche Hinweise.

# **2.2. Softwarehistorie**

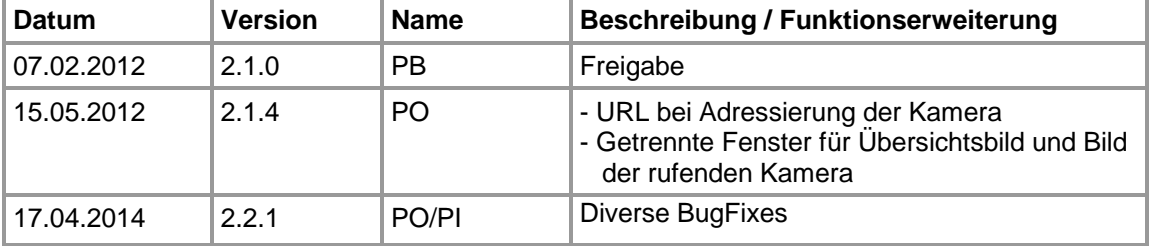

### **2.3. Systemvoraussetzungen**

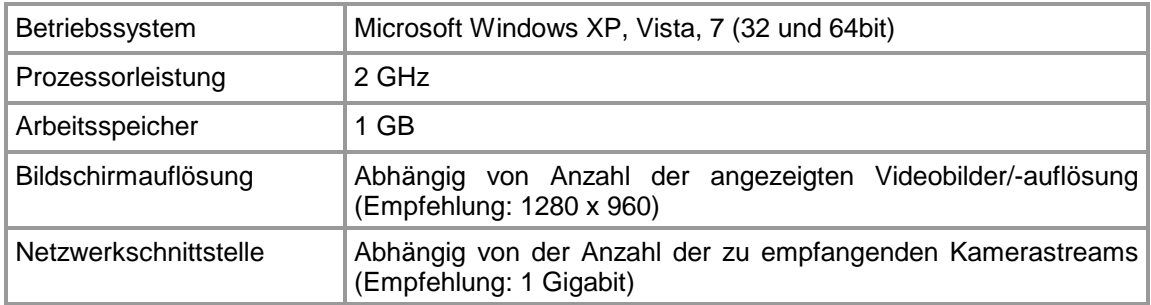

### **2.4. Lieferumfang**

Zum Betrieb des Baudisch.CP-CAM-Viewers ist pro anzuzeigender Kamera eine Lizenz erforderlich. Sie erhalten die Software Baudisch.CP-CAM-Viewer als ZIP-Archiv.

Der Baudisch.CP-CAM-Viewer kann wie folgt bestellt werden:

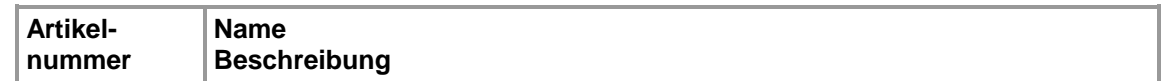

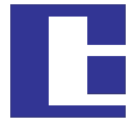

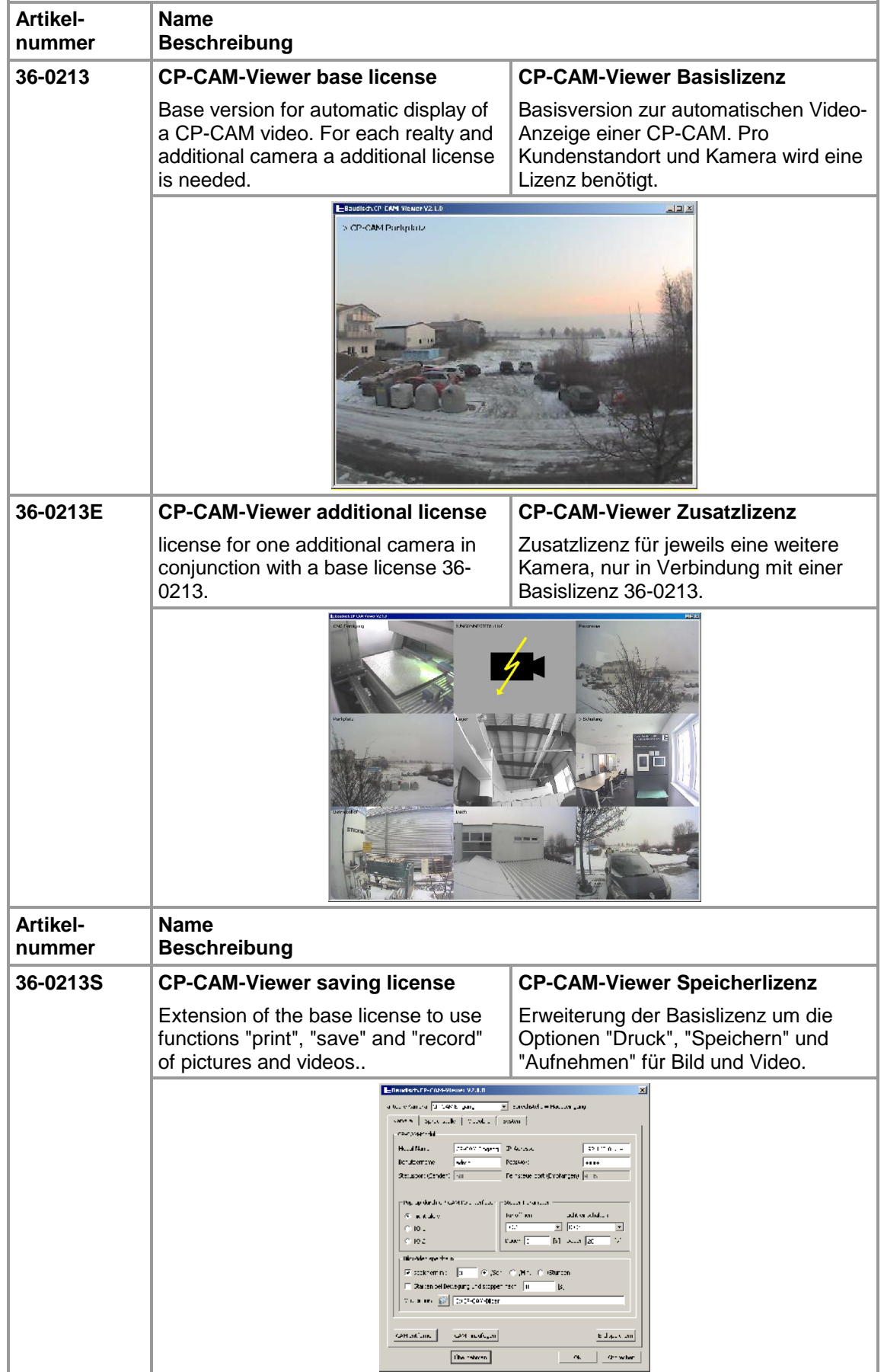

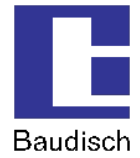

### **2.5. Lizenzbedingungen**

Durch den Erwerb einer Grundlizenz ist der Kunde dazu berechtigt, die Software auf beliebig vielen PC-Systemen zu installieren.

Die PC-Systeme müssen sich jedoch auf bzw. innerhalb einer Liegenschaft bzw. eines Standortes des Kunden befinden.

Für weitere Liegenschaften müssen weitere Lizenzen erworben werden.

Mit der Grundlizenz ist es möglich, die Bilder einer einzigen Kamera anzuzeigen.

Um weitere Bilder anzeigen zu können, muss je Kamera und Liegenschaft eine Erweiterungslizenz erworben werden.

Informationen über die Eingabe der Lizenzcodes erhalten Sie im Kapitel 5.5 Einstellungen System.

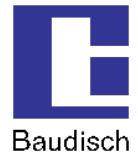

# **3. Inbetriebnahme**

### **3.1. Einführung Baudisch.CP-CAM-Viewer**

Bei der Software Baudisch.CP-CAM-Viewer handelt es sich um ein Computer-Programm für Microsoft Windows Desktop-Betriebssysteme.

Diese Software ermöglicht es Ihnen, das Videobild der Baudisch.CP-CAM, auch in Kombination mit dem Baudisch.SIP-Türmodul auf dem PC-Bildschirm anzuzeigen.

Unterstützt werden

- 16 Kameras (technisch ist die Software, abhängig von Bildschirmauflösung und Rechenleistung, in der Lage bis zu 50 Kameras zu verwalten)
- die Ansteuerung von in den Modulen integrierten Schaltrelais
- das Speichern von Bildern und Videos

Die Software eignet sich hervorragend für den Betrieb in Kombination mit IP-Hardware-Telefonen oder SIP-Software-Clients.

Eine individuelle Konfiguration auf die geforderten Gegebenheiten und die komfortable Bedienung machen die Software zu einem flexiblen und wertvollen Werkzeug für den professionellen Einsatz.

Insbesondere größere Anlagen mit vielen Eingängen lassen sich so hervorragend überwachen und verwalten.

Sie haben mit der Software Baudisch.CP-CAM-Viewer die Möglichkeit verschiedene Kombinationen aus Baudisch.CP-CAM und Baudisch.SIP-Türmodul zu realisieren:

- Die häufigste Konfiguration ist die Konstellation aus einer Baudisch.CP-CAM und einem Baudisch.SIP-Türmodul
- Möglich ist auch der Betrieb von mehreren Baudisch.CP-CAM (bis zu 50, abhängig vom PC-System und der Anzahl erworbener Lizenzen) an einem Baudisch.SIP-Türmodul
- Eine Kamera und mehrere zugeordnete Baudisch.SIP-Türmodule im Verbund

Bei der Planung einer komplexen Anlage verfügen Sie so über volle Flexibilität.

### **3.2. Allgemeines**

Voraussetzung für eine erfolgreiche Inbetriebnahme sind der korrekte Anschluss der Baudisch.CP-CAM und ggf. des Baudisch.SIP-Türmoduls. Entsprechende Informationen entnehmen Sie bitte den Handbüchern dieser Baugruppen. Nachfolgend werden vorzunehmende Konfigurationen für die Verwendung mit dem Baudisch.CP-CAM-Viewer basierend auf den Werkseinstellungen erläutert.

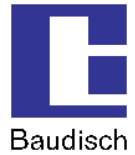

### **3.3. Konfiguration Baudisch.CP-CAM**

Damit das Videobild der Baudisch.CP-CAM angezeigt werden kann, ist entweder eine Deaktivierung der "Authentifizierung für Video-/Bildbetrachtung" oder die Angabe von entsprechenden Zugangsberechtigungen notwendig.

Die folgenden Angaben sind werkseitig im Konfigurationsmenü der Baudisch.CP-CAM in der Rubrik "Einstellungen" > "Netzwerk" > "System" eingestellt:

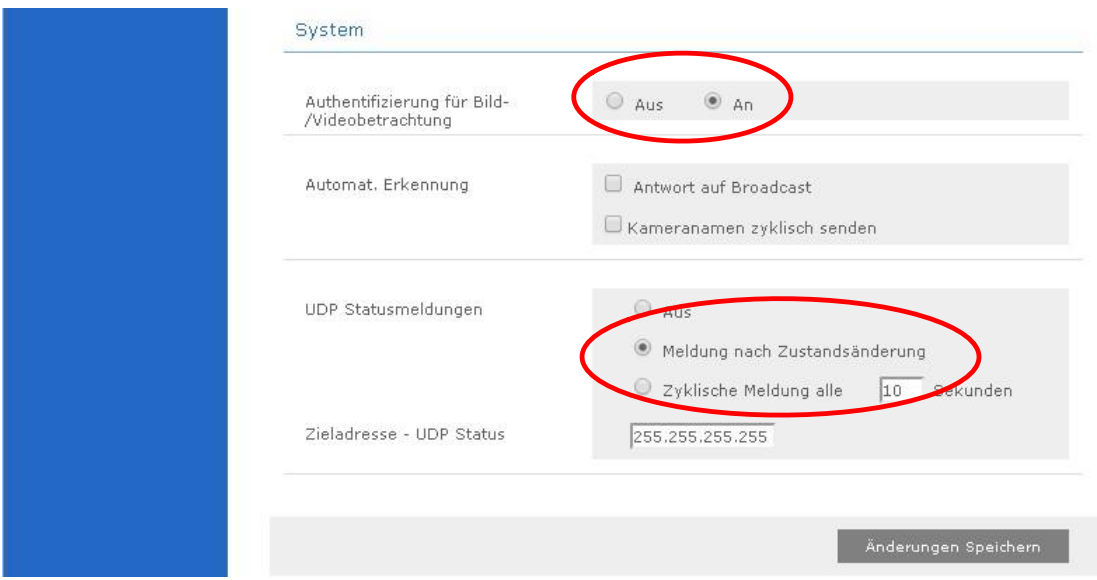

Sind für das Betrachten des Kamera-Videobilds keine Zugriffsbeschränkungen nötig, dann stellen Sie den Punkt "Authentifizierung für Bild/Videobetrachtung" auf "Aus". In den Einstellungen des Baudisch.CP-CAM-Viewer ist nun keine Eingabe von Benutzername und Passwort erforderlich.

Die Anzeige des Kamerabildes ist nun allerdings auch über Eingabe der IP-Adresse einer Baudisch.CP-CAM in einem Webbrowser ohne Eingabe von Zugangsdaten möglich.

Für eine automatische Anzeige des Kamerabilds (Auto-Pop-up) durch einen I/O der Baudisch.CP-CAM (z.B. bei Verwendung des Baudisch.CP-CAM I/O-Interfaces) muss ein Aktivitätsstatus von dieser abgefragt werden. Wählen Sie hierzu bei Punkt "UDP Statusmeldungen" den Eintrag "Meldung nach Zustandsänderung" aus.

Vergessen Sie nicht durch einen Klick auf die Schaltfläche "Änderungen Speichern" die Konfiguration zu übernehmen.

Im Menü "Benutzerverwaltung" können die Benutzer der Baudisch.CP-CAM verwaltet werden. Einem Benutzer können unterschiedliche Berechtigungen zugeordnet werden. Die Daten des werkseitig eingestellten Viewer-Benutzers lauten: Benutzername: "viewer" und Passwort: "1234". Für weitere Informationen konsultieren Sie bitte das Handbuch der Baudisch.CP-CAM.

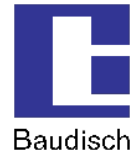

### **3.4. Konfiguration Baudisch.SIP-Türmodul**

Für eine automatische Anzeige des Kamerabilds (Auto-Pop-up) in Abhängigkeit des Gesprächszustandes eines Baudisch.SIP-Türmoduls muss ein Aktivitätsstatus von diesem abgefragt werden.

Um mit dem Baudisch.CP-CAM Viewer die im Baudisch.SIP-Türmodul integrierten Relais (Tür öffnen, Beleuchtung schalten etc.) zu bedienen, wird über den Fernsteuerport zugegriffen.

Um die beiden genannten Funktionen mit dem Baudisch.CP-CAM-Viewer nutzen zu können, müssen im Konfigurationsmenü des Baudisch.SIP-Türmoduls in der Rubrik "Einstellungen Hardware" unter "Status / Fernsteuerung" die Punkte "Status" und "Fernsteuerung" aktiviert sein. Vergessen Sie nicht durch einen Klick auf die Schaltfläche "Speichern" die Änderungen zu übernehmen.

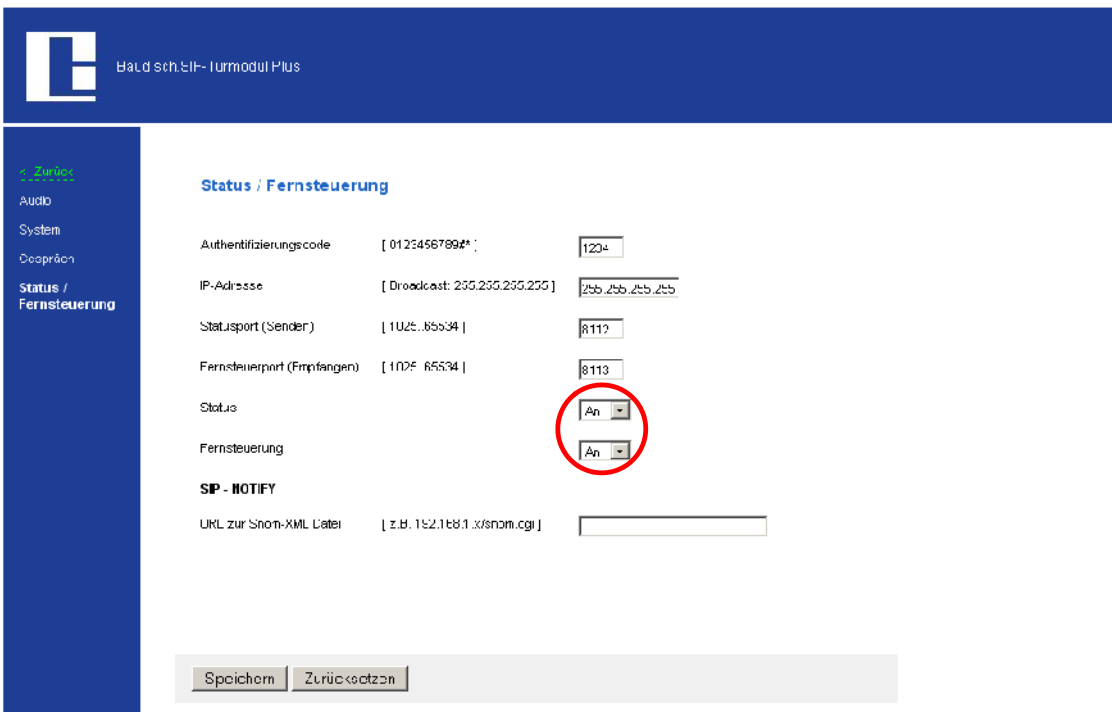

In den Einstellungen für das Baudisch.SIP-Türmodul muss im selben Menü ein Authentifizierungscode eingegeben werden (Werkseinstellung: 1234). Dieser muss mit dem Passwort im Baudisch.CP-CAM-Viewer überein stimmen.

Die voreingestellten Ports für Status und Fernsteuerung sind nach der Installation in der Software Baudisch.CP-CAM-Viewer fest eingestellt und müssen, falls abweichend, im Baudisch.SIP-Türmodul entsprechend übernommen werden.

### **3.5. Installation des Baudisch.CP-CAM-Viewer**

Sie erhalten die Software Baudisch.CP-CAM-Viewer als ZIP-Archiv.

Dieses beinhaltet die Installationsdatei und ein PDF-Dokument mit der entsprechenden Anzahl bestellter Kamera-Lizenzen. Entpacken Sie dieses Archiv an einen beliebigen Ort auf Ihrem Computer und starten Sie das Programm "setup.exe".

Folgen Sie nun den angezeigten Installationsanweisungen.

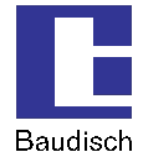

# **4. Bedienung**

### **4.1. Start Baudisch.CP-CAM-Viewer**

Sofern Sie im Rahmen der Installation das Verzeichnis nicht verändert haben, wurde die Software im Pfad C:\Programme\Baudisch.CP-CAM-Viewer installiert und kann durch den neu erstellten Eintrag im Start-Menü ausgeführt werden.

Nach dem Start der Software Baudisch.CP-CAM-Viewer über das Startmenü erscheint das Programm-Icon im Systray-Menü (neben der Uhr in der Taskleiste). Das Programm ist nun aktiv.

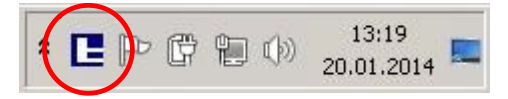

Ein automatischer Start von Baudisch.CP-CAM-Viewer nach dem Hochfahren des PCs wird im Kapitel 6.2 Software automatisch starten erläutert.

### **4.2. Bedienmenü in der Systray**

Hier wird auch das Konfigurationsmenü mittels eines Rechts-Klicks aufgerufen und die Anwendung beendet.

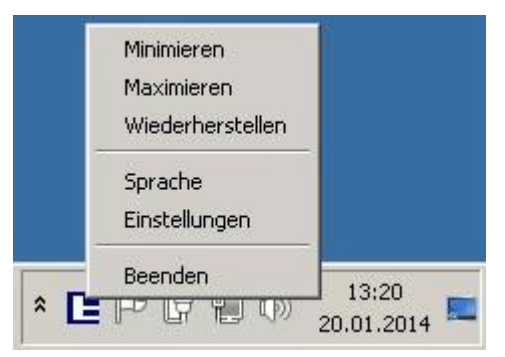

#### **Minimieren**

Die angezeigten Videobilder werden geschlossen. Ist in der Konfiguration "Auto-Pop-up Alle" eingestellt so öffnet sich das Videofenster bei einem Anruf wieder.

#### **Maximieren**

Die Videobilder werden in Vollbild-Größe angezeigt.

#### **Wiederherstellen**

Die Videobilder werden mit der konfigurierten Größe angezeigt.

#### **Sprache**

Hier kann die angezeigte Sprache der Software (Deutsch/Englisch) geändert werden.

#### **Einstellungen**

Über diesen Punkt gelangen Sie in die Konfiguration der Software Baudisch.CP-CAM-Viewer.

#### **Beenden**

Hiermit wird Baudisch.CP-CAM-Viewer dauerhaft beendet und ist nicht mehr aktiv.

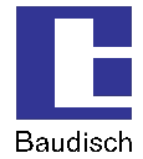

### **4.3. Videos anzeigen**

Bevor Videos angezeigt werden können, müssen zuerst Einstellungen vorgenommen werden. Sofern Sie den Baudisch.CP-CAM-Viewer das erste Mal nach der Installation starten, nehmen Sie bitte die Konfiguration wie in Kapitel 5 Konfiguration Baudisch.CP-CAM-Viewer beschrieben vor.

Ein Rechts-Klick auf das Videobild vergrößert die Anzeige auf Vollbild-Darstellung. Ein erneuter Rechtsklick minimiert das Bild wieder auf die ursprüngliche Größe.

#### **Sonderfall - mehrere Baudisch.CP-CAM, ein Baudisch.SIP-Türmodul**

Werden mehrere Baudisch.CP-CAM einem Baudisch.SIP-Türmodul zugewiesen (z.B. um schlecht einsehbare Bereiche mit mehreren Kameras zu überwachen), dann wird zur Information der Name der betreffenden Kameras eingeblendet.

#### **Sonderfall – eine Baudisch.CP-CAM, mehrere Baudisch.SIP-Türmodule**

Wird mehreren Baudisch.SIP-Türmodulen eine Kamera zugeordnet, so muss diese Baudisch.CP-CAM mehrmals mit der gleichen IP-Adresse angelegt werden. Es empfiehlt sich in diesem Fall den Kameranamen zu variieren um angezeigt zu bekommen von welchem Baudisch.SIP-Türmodul der Ruf erfolgt.

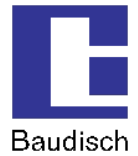

# **5. Konfiguration Baudisch.CP-CAM-Viewer**

Hier vorgenommene Einstellungen werden mit einem Klick auf die "Übernehmen" oder "OK" -Schaltfläche gespeichert.

Bei Klick auf "Übernehmen" bleibt das Einstellungsmenü geöffnet, ein Klick auf "OK" speichert die Einstellungen und schließt das Einstellungsmenü. Werden vorgenommene Änderungen nicht aktiv, dann starten Sie das Programm bitte neu.

# **5.1. Funktionsprinzip**

#### **Ausgangsbasis des Konfigurations-Datensatzes ist immer eine Kamera-Definition.**

In den nachfolgenden Abbildungen sehen Sie wie zwischen Kamera-Definitionen umgeschaltet sowie neue Kamera-Definitionen angelegt oder entfernt werden.

Es werden die Einstellungen für die im Feld **aktuelle Kamera** ausgewählte Kamera angezeigt und sind editierbar.

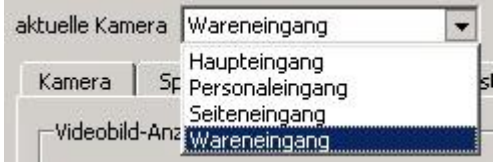

Unter dem Reiter **Kamera** werden die Einstellungen der aktuell ausgewählten Kamera vorgenommen.

Im Reiter **Sprechstelle** werden die Einstellungen des dieser Kamera zugeordneten Baudisch.SIP-Türmoduls vorgenommen.

Bei **Videobild** und **System** handelt es sich um generelle Systemeinstellungen die sich nicht auf eine bestimmte Kamera beziehen.

Mit **CAM entfernen** wird die ausgewählte Kamera entfernt.

**CAM hinzufügen** legt eine neue Kamera an. Mit **Übernehmen** wird die Auswahl festgelegt.

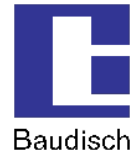

### **5.2. Einstellungen Kamera**

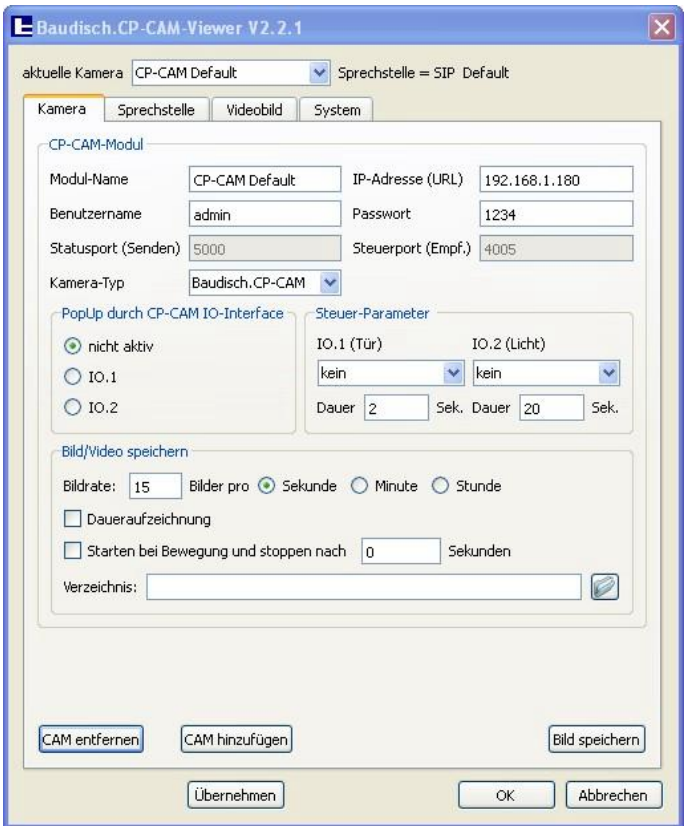

#### **Modul-Name**

Hier wird ein Name für die Kamera vergeben. Idealerweise nennen Sie hier den Kamera-Standort, denn dieser Name wird im Videobild angezeigt. Bei mehreren Kameras ist das angezeigte Videobild so einfach zu identifizieren.

#### **IP-Adresse (URL)**

Geben Sie hier die IP-Adresse der Baudisch.CP-CAM an. Alternativ kann auch die vollständige URL einer Kamera angegeben werden. Die folgenden Felder "Benutzername" und "Passwort" bleiben in diesem Fall leer.

#### **Benutzername / Passwort**

Geben Sie den Benutzernamen (exakte Schreibweise) und das Passwort eines in der Baudisch.CP-CAM angelegten Benutzers an.

Die Werkseinstellung für den Viewer-Benutzer lauten: Benutzername "viewer", Passwort "1234".

Ist in der Baudisch.CP-CAM unter "Einstellungen" > "Netzwerk" > "System" der Punkt "Authentifizierung für Bild-/Videobetrachtung" auf "Aus" eingestellt, so ist hier keine Eingabe erforderlich.

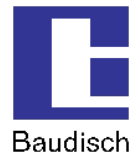

#### **Statusport (Senden)**

! Achtung: Betrifft die Port-Einstellung in der Baudisch.CP-CAM

Über diesen Port wird der Kamera-Status übertragen. Die Angabe ist derzeit nicht änderbar. Dieser Port ist in der Baudisch.CP-CAM für Statusmeldungen werksseitig eingestellt und muss bei einer Abweichung wieder auf diesen Wert gesetzt werden.

#### **Steuerport (Empfangen)**

! Achtung: Betrifft die Port-Einstellung in der Baudisch.CP-CAM

Über diesen Port werden die Fernsteuer-Funktionen (Bedienung der Relais) gesendet. Die Angabe ist derzeit nicht abänderbar. Dieser Port ist in der Baudisch.CP-CAM für die Fernsteuerung werksseitig eingestellt und muss bei einer Abweichung wieder auf diesen Wert gesetzt werden.

#### **Kamera-Typ**

Der Baudisch.CP-CAM-Viewer unterstützt neben der Baudisch.CP-CAM weitere Kameras. Eine Auflistung finden Sie in Kapitel 6.5 Anschluss anderer Kamera-Fabrikate. In diesem Menü wählen Sie den verwendeten Typ aus.

#### **Pop-up durch CP-CAM IO-Interface**

Jede Baudisch.CP-CAM verfügt über zwei I/O's. Unter diesem Menüpunkt kann einer dieser beiden I/O's ausgewählt werden. Wird der I/O beschaltet, poppt im Baudisch.CP-CAM-Viewer das entsprechende Kamerabild auf.

#### **Steuer-Parameter**

Jede Baudisch.CP-CAM verfügt über zwei I/O's. Mit diesen I/O's können z.B. die beiden Relais des Baudisch.CP-CAM I/O-Interfaces eingeschaltet werden. Die Relais können aus der Software über das Bedienpanel (Kapitel 5.6 Bedienpanel) angesteuert werden. In diesem Menüpunkt erfolgt die Zuordnung der jeweiligen Funktion zum I/O. Außerdem werden die Schaltzeiten festgelegt.

#### **Bild/Video speichern**

Für die Nutzung dieser Funktion müssen Sie einen Lizenzschlüssel erwerben. Sollten Sie diesen noch nicht im System eingetragen haben, so folgen Sie bitte den Anweisungen in Kapitel **Fehler! Verweisquelle konnte nicht gefunden werden. Fehler! Verweisquelle konnte nicht gefunden werden.**.

Dieses Leistungsmerkmal muss im Reiter System zunächst aktiviert (Globale Freigabe der automatischen Aufnahme) werden.

Dann ist es möglich, eine hier konfigurierbare Menge an Bildern pro Zeiteinheit in einem bestimmten Verzeichnis zu speichern. Ist die Einstellung "Starten bei Bewegung, stoppen nach Zeit" aktiviert, wird beim beschalten eines der beiden Schalteingänge der Baudisch.CP-CAM die Aufzeichnung gestartet und stoppt nach der eingestellten Zeit. Der Eingang wird hier idealer Weise mit einem Bewegungsmelder beschaltet.

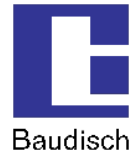

### **5.3. Einstellungen Sprechstelle**

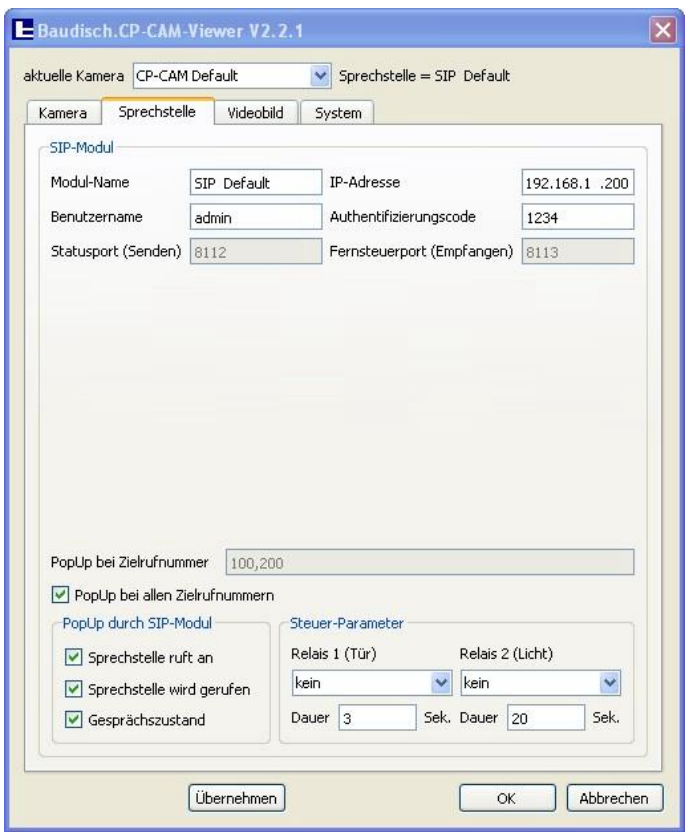

#### **Modul-Name**

Hier wird ein Name für das Baudisch.SIP-Türmodul vergeben. Idealerweise nennen Sie hier den Türsprechmodul-Standort. Dies erleichtert Ihnen die Identifikation.

#### **IP-Adresse**

Geben Sie hier die IP-Adresse des Baudisch.SIP-Türmoduls an.

#### **Benutzername / Authentifizierungscode**

Für das Baudisch.SIP-Türmodul ist nur ein Benutzer vorgesehen. Dieser lautet immer "admin". Bei Authentifizierungscode ist die Zahlenkombination anzugeben die im Baudisch.SIP-Türmodul festgelegt wurde (siehe Kapitel 3.4 Konfiguration Baudisch.SIP-Türmodul). Die Werkseinstellung lautet: "1234".

#### **Statusport (Senden)**

Über diesen Port wird der Aktivitätsstatus des Baudisch.SIP-Türmoduls übertragen und dient der Popup-Aktivierung des Videobilds bei eingehendem Ruf oder Rufaufbau. Diese Angabe ist derzeit nicht abänderbar. Dieser Port ist in den Baudisch.SIP-Türmodulen für Statusmeldungen werkseitig eingestellt und muss bei einer Abweichung wieder auf diesen Wert gesetzt werden.

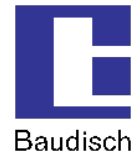

#### **Fernsteuerport (Empfangen)**

Über diesen Port werden die Fernsteuer-Funktionen (Bedienung der Relais) gesendet. Die Angabe ist derzeit nicht abänderbar. Dieser Port ist in den Baudisch.SIP-Türmodulen für die Fernsteuerung werkseitig eingestellt und muss bei einer Änderung wieder auf diesen Wert gesetzt werden.

#### **Pop-up bei Zielrufnummer**

Hier werden die Rufnummern eingetragen, bei denen eine Auto-Pop-up-Anzeige (automatische Anzeige) des Videobilds erfolgen soll. Ist beispielsweise dem Klingeltaster 1 die Rufnummer 100 und dem Klingeltaster 2 die Rufnummer 200 zugeordnet und die Videobildanzeige soll nur bei Betätigung von Klingeltaster 1 erfolgen, dann wird hier 100 eingetragen. Bei einer Videobild-Anzeige mehrerer Rufziele sind diese mit einem Komma und ohne ein Leerzeichen zu trennen. Soll das Videobild bei grundsätzlich allen Rufzielen angezeigt werden, ist die Checkbox "Pop-up bei allen Zielrufnummern" zu aktivieren.

#### **Pop-up durch SIP-Türmodul**

Hier kann eine Unterscheidung vorgenommen werden ob das Videobild bei einem abgehenden Ruf, bei einem eingehenden Ruf und während des Gesprächs automatisch angezeigt wird. Die Einstellung "Auto-Pop-up aktivieren" im Reiter "Videobild" muss aktiviert sein, um die Einstellungen freizuschalten.

#### **Steuer-Parameter**

Ein Baudisch.SIP-Türmodul verfügt über zwei Schaltrelais. Mit diesen Relais kann z.B. ein Türöffner angesteuert werden und eine Beleuchtung eingeschaltet werden. Die Relais können aus der Software über das Bedienpanel (Kapitel 5.6 Bedienpanel) angesteuert werden. In diesem Menüpunkt erfolgt die Zuordnung der jeweiligen Funktion zum Relais. Außerdem werden die Schaltzeiten festgelegt.

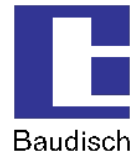

# **5.4. Einstellungen Videobild**

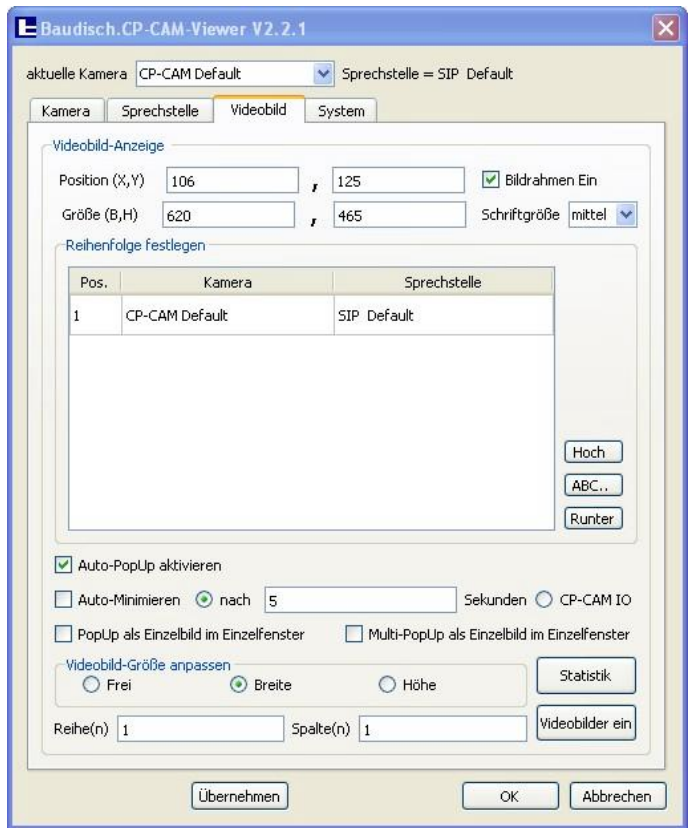

#### **Position (X,Y)**

In diesen Eingabefeldern kann die Position des Videobilds auf dem Bildschirm angegeben werden. Die einzugebenden Werte beziehen sich auf den Abstand in Bildschirm-Punkten von der linken oberen Ecke des Bildschirms zur linken oberen Ecke des Videobildes.

#### **Größe (B,H)**

Diese Angabe definiert die Größe des angezeigten Gesamt-Videobilds. Wird nur eine Kamera angezeigt oder die Einstellung Einzelbild-Anzeige festgelegt, empfiehlt sich hier der Wert der eingestellten Kamera-Auflösung (z.B. 640 x 480, 320 x 240,160 x 120). Sollen mehrere Kamerabilder gleichzeitig angezeigt werden, muss hier eine Bildgröße angegeben werden die sich aus Kamera-Auflösung und Reihen/Spalten-Angabe ergibt.

#### **Bildrahmen Ein**

Ist diese Checkbox aktiviert, dann wird das angezeigte Videobild in einem Windows-Fensterrahmen angezeigt. Das Videobild kann nun verschoben und skaliert werden. Diese Funktion kann auch genutzt werden um Position und Größe bequem einzustellen. Die unter den Punkten Position und Größe einzustellenden Werte werden automatisch angepasst.

#### **Schriftgröße**

Im Videobild wird der im Menü "Kamera" angegebene Kamera-Name angezeigt. Bei mehreren Baudisch.CP-CAM's kann so die einzelne Videobild-Anzeige eindeutig identifiziert werden. In diesem Menü kann zwischen kleiner, mittlerer und großer Schriftgröße gewählt werden.

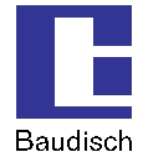

#### **Reihenfolge festlegen**

Hier wird die Reihenfolge festgelegt, in der die Kamerabilder im Bildrahmen dargestellt werden. Position 1 befindet sich links oben. Die Darstellung der Bilder erfolgt von links nach rechts und von oben nach unten. Die Position einer Kamera kann geändert werden, in dem man in der Tabelle mit der linken Maustaste einen Klick auf die entsprechende Zeile ausführt. Mit den Schaltflächen "Hoch" und "Runter" kann man die Kamera dann verschieben. Durch einen Klick auf den Schaltfläche "ABC..." erfolgt eine alphabetische Sortierung der Liste nach Kamera-Namen.

#### **Auto-Pop-up aktivieren**

Um eine automatische Anzeige des Videobild-Fensters bei einem Ruf einzustellen muss diese Funktion aktiviert werden. Das Videobild öffnet sich dann nur bei einer Rufaktivität und ist sonst nicht sichtbar. Um das Videobild der Kamera dauerhaft anzuzeigen lassen Sie diese Funktion deaktiviert.

#### **Auto-Minimieren**

Soll das Videobild automatisch minimiert werden, aktivieren Sie diese Funktion. Das Auto-Minimieren kann dabei entweder nach einer bestimmten Zeit erfolgen oder Flankengesteuert. Flankengesteuert bedeutet, dass das Videobild beim ersten Steuersignal eingeblendet und bei einem zweiten Steuersignal wieder ausgeblendet wird. Die Flankensteuerung ist nur mit den I/O's der Baudisch.CP-CAM nutzbar.

#### **PopUp als Einzelbild im Einzelfenster**

Diese Einstellung zeigt das Videobild bei eingehenden Rufen in einem Fenster. Geht ein zweiter Anruf mit einer weiteren Kamera ein, wird dieses nicht dargestellt.

#### **Multi-PopUp als Einzelbild im Einzelfenster**

Diese Einstellung zeigt das Videobild bei eingehenden Rufen als Tab in einem Fenster an. Geht ein zweiter Anruf mit einer weiteren Kamera ein, wird ein neues Tab geöffnet und das zweite Videobild angezeigt.

#### **Videobild-Größe anpassen**

Hier wird festgelegt, wie die Kamerabilder im Bildrahmen skaliert werden. Wird "Frei" aktiviert, werden die Größenverhältnisse der Bilder nicht beibehalten. Es erfolgt eine Anpassung an den Bildrahmen. Hierbei werden die Kamerabilder verzerrt. Wird "Breite" oder "Höhe" aktiviert, dient die entsprechende Seite bei der Anpassung der Videobilder als Referenz für das Seitenverhältnis.

#### **Reihe(n) / Spalte(n)**

Hier wird definiert wie die einzelnen Kamerabilder bei mehreren Kameras auf dem PC-Monitor angeordnet werden sollen. Die Größe der gesamten Zusammenstellung wird über den Menüpunkt "Größe (B,H)" festgelegt.

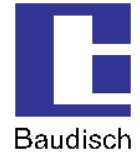

#### **Videobilder ein**

Diese Schaltfläche schaltet zwischen Vollbild-Darstellung und der Anzeige aller Kamerabilder um.

#### **Statistik**

In diesem Menü können Sie die Performance und Aktivität der einzelnen Kamerastreams abfragen. Diese kann Ihnen dazu dienen die eingestellte Kamera-Auflösung und die daraus resultierende Netzwerk-Last zu bestimmen.

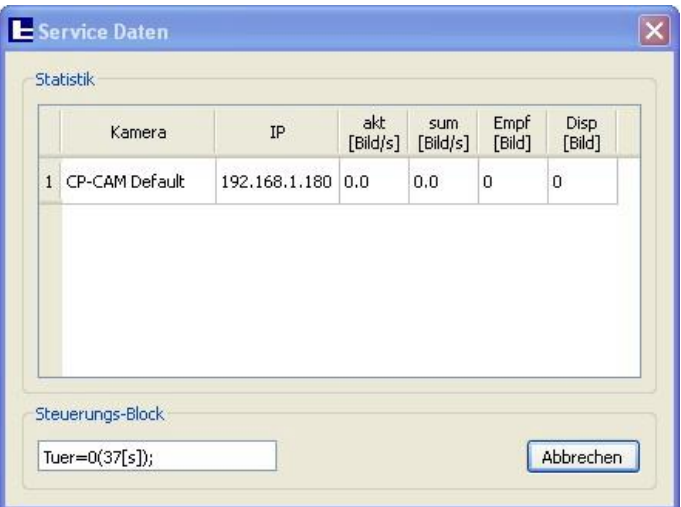

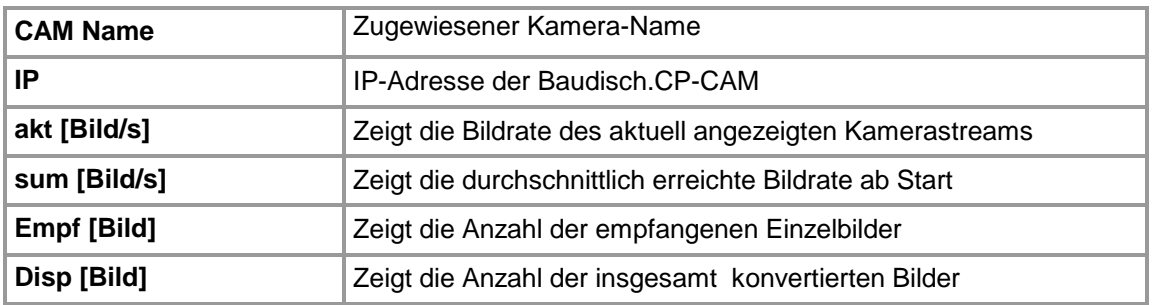

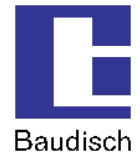

# **5.5. Einstellungen System**

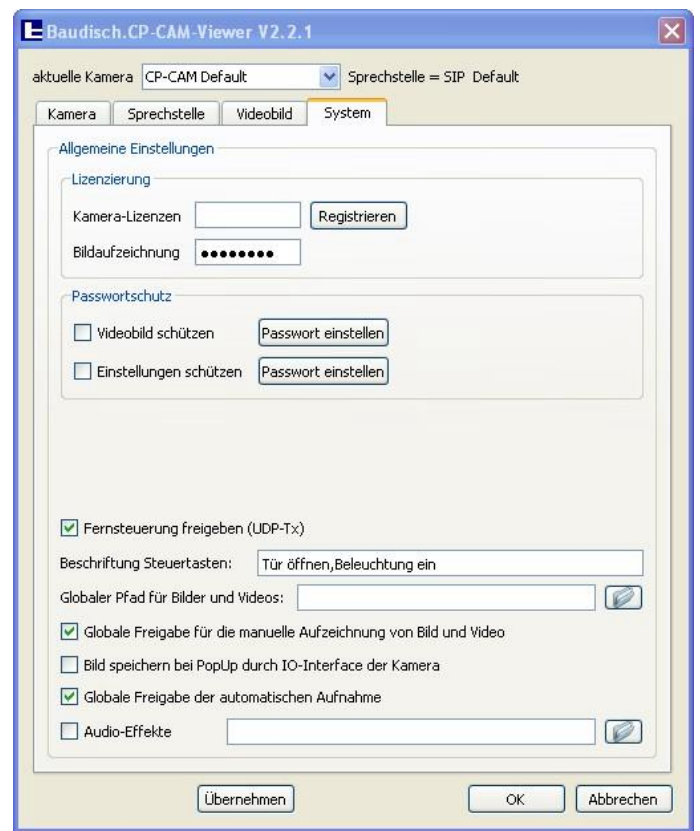

#### **Lizenzierung**

Das Feld "Kamera-Lizenzen" dient der Eingabe der erworbenen Lizenzcodes. Die Software Baudisch.CP-CAM-Viewer wird mit einer Basislizenz für eine Kamera ausgeliefert. Für jede weitere anzulegende Kamera wird ein weiterer Lizenzcode benötigt. Solange eine neu angelegte Kamera nicht lizenziert ist, wird das Kamerabild mit einem roten Balken versehen. Gehen Sie bei der Lizenzeingabe wie folgt vor: Sollte sich im Eingabefeld Text (z.B. vorher eingegebene Lizenzcodes) befinden, so löschen Sie diesen. Geben Sie nun den Lizenzcode (Groß- und Kleinschreibung beachten) ein und klicken Sie auf "Registrieren", klicken Sie danach auf "Übernehmen". Eine weitere Kamera ist nun freigeschaltet.

Das Feld "Bildaufzeichnung" dient der Eingabe des Lizenzcodes zur Bildspeicherung und Videoaufzeichnung. Geben Sie den Lizenzcode (Groß- und Kleinschreibung beachten) ein und klicken Sie auf "Registrieren", klicken Sie danach auf "Übernehmen". Die Aufnahmefunktion ist damit freigeschaltet. Gegenbenfalls müssen Sie den Baudisch.CP-CAM Viewer neu starten um alle Änderungen zu übernehmen.

#### **Passwortschutz**

Es besteht die Möglichkeit ein Passwort zum Schutz der Videobilder und der Einstellungen zu vergeben. Somit wird ausgeschlossen, dass unbefugte Personen die Möglichkeit haben, die Bilder der Kameras einzusehen, bzw. die Einstellungen zu ändern. Der Passwortschutz wird durch das Markieren der jeweiligen Checkbox aktiviert. Durch Betätigen der Schaltfläche "Passwort einstellen" kann ein neues Passwort vergeben werden. Das Passwort lautet im Auslieferungszustand jeweils "1234". Bitte Groß- und Kleinschreibung beachten.

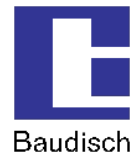

#### **Fernsteuerung freigeben**

Mit dem Baudisch.CP-CAM-Viewer ist es möglich, Fernsteuerbefehle per UDP zu senden. Damit lassen sich die in der Baudisch.CP-CAM integrierten I/O's und die im Baudisch.SIP-Türmodul integrierten Relais steuern. Hierzu stehen im Bedienpanel zwei Steuertasten zur Verfügung.

#### **Beschriftung Steuertasten**

Hier wird festgelegt, wie die beiden Steuertasten des Bedienpanels (siehe Kapitel 5.6 Bedienpanel) beschriftet werden. Die Trennung der Schaltflächenbeschriftungen erfolgt durch ein Komma ohne Leerzeichen.

#### **Globaler Pfad für Bilder und Videos**

Hier wird der Speicherpfad für die aufgenommenen Bilder und Videos festgelegt.

#### **Globale Freigabe für die manuelle Aufzeichnung von Bild und Video\***

Über das Bedienpanel kann ein Videomitschnitt angefertigt werden.

Zusätzlich kann im Kamera Tab ein Snapshot gespeichert werden.

#### **Bild speichern bei PopUp durch IO-Interface der Kamera**

Wird ein PopUp durch die Baudisch.CP-CAM ausgelöst, wird ein Snapshot dieser Kamera im globalen Pfad gespeichert.. Für diese Funktion muss die Globale Freigabe für die manuelle Aufzeichnung aktiviert sein.

#### **Globale Freigabe der automatischen Aufnahme\***

Im Reiter "Kamera" kann für jede angelegte CAM getrennt die Automatische Aufzeichnung konfiguriert werden.

#### **Audio-Effekte**

Um einen Türruf bei automatischer Videobild-Anzeige akustisch zu signalisieren, kann hier eine abzuspielende Sounddatei (\*.wav) angegeben werden.

\* Diese Funktionen stehen in der Grundversion nicht zur Verfügung und müssen durch den Erwerb eines Lizenzschlüssels freigeschaltet werden.

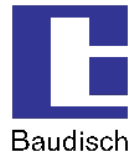

### **5.6. Bedienpanel**

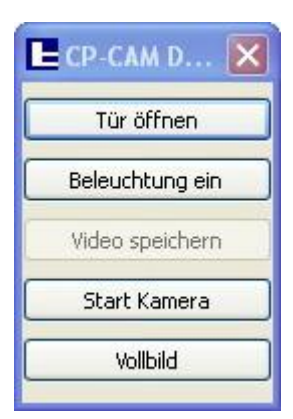

#### **Videobild aktivieren und Bedienpanel aufrufen**

Mit einem Links-Klick auf das jeweilige Videobild wird das Bedienpanel geöffnet.

Bei mehreren Kamerabildern muss zweimal geklickt werden: Das erste Mal um das Videobild auszuwählen (erkennbar an dem kleinen Pfeil vor dem eingeblendeten Kamera-Namen), das zweite Mal um das Bedienpanel zu öffnen.

#### **Tür öffnen**

Mit dieser Schaltfläche wird das Türöffner-Relais bedient. Dies muss durch die Steuer-Parameter entsprechend definiert sein. Die Beschriftung kann im Reiter System geändert werden.

#### **Beleuchtung Ein**

Mit dieser Schaltfläche wird das Licht-Relais bedient. Dies muss durch die Steuer-Parameter entsprechend definiert sein. Die Beschriftung kann im Reiter System geändert werden.

#### **Video speichern \***

Hiermit kann ein Mitschnitt des derzeit angezeigten Videobilds angefertigt werden. Der Pfad für das Speichern von Videos muss im Menü System angegeben sein. Es erscheint ein Kontrollfeld um die Aufnahme zu starten und zu beenden. Hierzu darf die Globale Freigabe der automatischen Aufnahme nicht aktiviert sein.

#### **Vollbild**

Bei dieser Option wird zwischen einer Vollbildanzeige des derzeit aktivierten Videobilds und der Anzeige aller Kamerabilder umgeschaltet.

\* Diese Funktionen stehen in der Grundversion nicht zur Verfügung und müssen durch den Erwerb eines Lizenzschlüssels freigeschaltet werden.

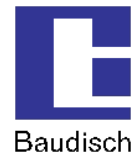

# **6. Zusätzliche Hinweise**

### **6.1. Verhalten im Störungsfall**

Baudisch.CP-CAM-Viewer ist entgegen der Betrachtung von Kamerabildern im Browser in der Lage, bei Unterbrechung der Netzwerkverbindung oder bei der vom Internetdienstanbieter durchgeführten täglichen Zwangstrennung die Verbindung selbstständig wieder herzustellen.

Ein Verbindungsabbruch wird durch ein Kamera-Symbol mit einem gelben Blitz im sekündlichen Wechsel mit dem letzten empfangenen Bild angezeigt.

### **6.2. Software automatisch starten**

Um die Software Baudisch.CP-CAM-Viewer beim Start des Systems automatisch zu starten, muss eine Verknüpfung des Programms im Windows Autostart-Ordner angelegt werden.

Gehen Sie wie folgt vor:

Suchen Sie das Programm-Icon in Ihrem Windows-Startmenü.

Klicken Sie es dann mit der rechten Maustaste an und wählen Sie im sich öffnenden Menü "Senden an" und danach "Desktop (Verknüpfung erstellen)".

Es befindet sich nun eine Verknüpfung des Programms auf dem Desktop. Öffnen Sie erneut das Startmenü und suchen Sie den Ordner "Autostart".

Klicken Sie mit der rechten Maustaste darauf und wählen Sie im sich öffnenden Menü "Öffnen -Alle Benutzer". Ein Fenster des Autostart-Ordners öffnet sich nun.

Verschieben Sie jetzt die vorher angelegte Verknüpfung in das Autostart-Fenster.

Die Verknüpfung befindet sich nun im Autostart-Ordner und das Programm wird bei zukünftigen Systemstarts automatisch ausgeführt.

### **6.3. Konfigurationseinstellungen zurücksetzen**

Sollte das Programm mit unerwarteten Fehlern und Anzeigen reagieren, kann es notwendig sein, die Konfiguration auf Werkseinstellungen zurückzusetzen.

Dies geschieht indem Sie die Datei "Baudisch.CP-CAM-Viewer.ini" löschen. Die Datei wird bei einem erneuten Start des Programms neu angelegt.

Sie ist im Installationsordner (Standard: C:\Programme\Baudisch.CP-CAM-Viewer) zu finden.

Sollte es erforderlich werden, versteckte Parameter zu löschen, so wenden Sie sich bitte an unsere Support-Abteilung unter [support@baudisch.de](mailto:support@baudisch.de)

### **6.4. Update**

Sollte eine Aktualisierung des Baudisch.CP-CAM-Viewers erforderlich werden, so setzen Sie bitte zuerst den Passwortschutz für die Betrachtung des Videobilds und für die Einstellungen auf die Grundeinstellung "1234" zurück, wie in Kapitel 5.5 Einstellungen System beschrieben.

Im Anschluss führen Sie bitte eine Deinstallation, wie in 6.7 Deinstallation von Baudisch.CP-CAM-Viewer erläutert aus.

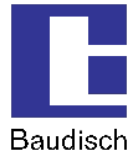

Nun kann eine Installation der neuen Version erfolgen. Bitte gehen Sie hierzu nach 3.5 Installation des Baudisch.CP-CAM-Viewer vor.

### **6.5. Anschluss anderer Kamera-Fabrikate**

Baudisch.CP-CAM-Viewer unterstützt bisweilen zusätzlich zur Baudisch.CP-CAM folgende IP-Kameras:

• AXIS M1113

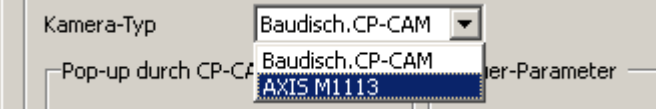

### **6.6. Passwort vergessen**

Für den Fall, dass Sie ihr Passwort vergessen haben, wenden Sie sich bitte an unseren Support: [support@baudisch.de](mailto:support@baudisch.de)

### **6.7. Deinstallation von Baudisch.CP-CAM-Viewer**

Zur Deinstallation der Anwendung führen Sie bitte die Datei "unins000.exe" aus. Sie finden die Datei im Installationsordner (Standard: C:\Programme\Baudisch.CP-CAM-Viewer).

Der Ordner "Baudisch.CP-CAM-Viewer" bleibt bestehen und enthält die Dateien "Baudisch CP CAM Viewer.ini" und "Baudisch CP CAM Viewer.log".

Sofern Sie die Software komplett entfernen möchten, löschen Sie diese bitte manuell. Wenn Sie ein Update installieren möchten, behalten Sie die Dateien, um Ihre Einstellungen zu übernehmen.